## 國立臺中教育大學 113 學年度第一學期及暑期選課規劃表 113.04.30 ※請學藝股長務必將選課相關資訊轉知同學,本資料電子檔可至本校網頁「選課專區」下載。 ◎開放課表查詢日期〜113 學年度第一學期:113 年 5 月 22 日;113 學年度暑碩及暑期班:113 年 6 月 12 日。 ◎開放選課種類:專門課程、小教加註專長課程、學分學程課程、通識教育課程、大二體育、教育專業課程 。 ◎選課網頁路徑:校園資訊系統→進入學生資訊系統→進入選課系統。[選課系統操作手冊如附件] ◎選課時程規劃如下:【113-1 開學日:113 年 9 月 9 日;113 暑期開學日:113 年 7 月 1 日】 [113-1 舊生第一次選課:登記選課(112-2 第 17 週)]-網路選課 ◆選課日期暨時間:113/06/12 (三)10:00 至 113/06/18 (二)12:00 ◆選課對象:大學部、日間碩士班、博士班、夜間碩士及暑期碩士在職專班等所有舊生 ◆查詢本次選課結果日期暨時間:113/06/18(二)18:00 至 113/06/23(日)23:59 **◆本次選課無學分數及選課人數下限限制。** ◆教學評量及課程回饋評量填寫起迄日:113/05/10(五)08:00 至 113/06/16(日)23:59 ◆教學評量及課程回饋評量操作須知請參照附件(每日凌晨 2 時至 5 時為系統資料備份時間,此 時建議勿上網填寫,以免資料無法存取)。 [113-1 輔系/雙主修/公費生人工加退選課(112-2 第 18 週)]-紙本送辦 ◆選課日期暨時間:113/06/19 (三) 08:30 至 113/06/21 (五) 17:30 ◆選課對象:具有輔系/雙主修/公費生身分之大學部學生 ◆請至課務組網頁表單下載填寫紙本「輔系/雙主修/公費生人工加退選申請表」(因屬特定身分 才可申請,故不開放線上申請)於簽核完成後將紙本送課務組申辦。 [113 暑碩班及暑期班 新、舊生選課:網路即時選課暨人工加退選課] ◆「網路即時選課」日期暨時間:113/06/21 (五)14:00 至 113/06/27 (四)23:59 ◆「人工加退選課」日期暨時間:113/07/01(一)08:30 至 113/07/03(三)17:30 ◆「113暑期選課結果確認」日期暨時間:113/07/08 (一) 08:00 至 113/07/14 (日) 23:59 ◆選課對象:欲暑修學生、暑期碩士在職專班新生及舊生 [113-1 新生第一次選課:登記選課(113-1 開學前)]-網路選課 ◆選課日期暨時間:113/08/27 (二) 08:00 至 113/08/29 (四) 17:00 ◆選課對象:大學部、日間碩士班、博士班、夜間碩士在職專班等所有新生 ◆查詢本次選課結果日期暨時間:113/08/30(五)08:00 至113/09/01 (日) 23:59 ◆本次選課無學分數及選課人數下限限制。 [113-1 新、舊生第二次選課:即時選課(開學第 1 週)]-網路選課 ◆選課日期暨時間:113/09/06 (五)10:00至113/09/13 (五)12:00 ◆選課對象:大學部、日間碩士班、博士班、夜間碩士及暑期碩士在職專班等所有新生及舊生 会本次選課有學分數及選課人數下限限制。選課人數達最低開課人數,則不受理課程退選。 [113-1 新、舊生第三次選課:人工加退選課(開學第 2 週)]-網路申請後列印紙本送辦 ◆受理申請日期暨時間:113/09/16(一)08:30至113/09/20(五)17:30 ◆選課對象:大學部、日間碩士班、博士班、夜間碩士及暑期碩士在職專班等所有新生及舊生 ◆請至選課系統項下「人工加退選線上申請」登錄確認送出後,列印申請表簽核完成再將紙本 送課務組申辦。【人工加退選課網路線上系統開放時間:自 113 年 9 月 15 日(日)上午 8 時起】 [113-1 選課結果確認:開學第 4〜5 週)]-網路確認 ◆網路線上系統開放日期暨時間:113/09/30 (一) 08:00 至 113/10/13 (日) 23:59 ◆須完成選課確認者:全校113-1 有選課的學生 ◆請至選課系統項下「選課確認作業」執行已選課程之確認作業。

## 國立臺中教育大學選課作業要點

 年 4 月 15 日 96 學年度第二學期臨時教務會議通過 年 10 月 11 日 105 學年度第 1 學期期初教務會議修正通過 年 10 月 18 日 111 學年度第 1 學期期初教務會議修正通過 年 7 月 26 日 111 學年度第 2 學期臨時教務會議修正通過 年 10 月 17 日 112 學年度第 1 學期期初教務會議修正通過

- 一、本要點依國立臺中教育大學學則第 16、17、18、20、21、33 條訂定之。
- 二、本校選課以網路選課及人工加退選課方式辦理;教務處得於每學期依實際需要另訂「選 課期程、作業流程及須知」。
- 三、因教室空間及設備之限制,學生選課優先順序依序為本班生、本系生、雙主修學生、輔 系生、外系生;本系生以畢業班學生優先。
- 四、網路登記選課及網路即時選課期間,學生可自行上網辦理課程之加退選。 選課人數已達上限人數規定,或為特殊情況時,得以人工加退選課方式進行加退選課作 業,經授課教師及系所主任同意後送課務組。 網路即時選課及人工加退選課期間,選課人數為最低開課人數,則不受理課程退選;最 低開課人數,依本校開課及排課作業要點規定辦理。
- 五、逾期加退選須於人工加退選截止後一週內辦理,辦理時須經授課老師及系所主任同意後 送課務組,並義務服務四小時。非個人因素造成之逾期加退選得免義務服務。
- 六、大學部學生每學期應修習學分數,第一、二、三學年每學期不得少於十六學分,第四學 年每學期不可少於九學分;各學期修讀學分數,不得多於廿五學分。但特殊情況得經系 所主管建議,教務長核定後增減之。另修讀輔系、雙主修或學程者,每學期得酌增至多 五學分。申請「大學校院學士班學生就學期間服役彈性修業」專案者,得不受修習學分 數上限之規定。
- 七、學生申請上修高年級課程者,於辦理人工加退選作業時,經所屬系(所、學位學程)主 管及授課教師同意,始得修習。
- 入、學生不得選修上課時間相互衝突之科目,開始上課後因課程表調動而發生上課時間衝突 者,應即時辦理加退選,未辦理者,一經查出,凡衝突之科目依本校學則第17條規定 一律予以註銷。
- 九、本校學生註冊後,應於加退選截止前完成選課手續,未依規定於期限內完成選課手續者, 得依學則第 33 條規定處理。
- 十、學生於選課系統完成選課確認作業後,即不得以任何理由要求變更,並以此作為成績登 錄之依據。未完成選課確認者,選課資料依選課系統記載之資料為準。
- 十一、學生得依「校際選課辦法」辦理跨校選課事項。
- 十二、本要點經教務會議通過後公告實施,修正時亦同。

## 【選課重要事項】

- 一、112 學年度第二學期教學評量、課程回饋評量注意事項:舊生第一次選課(登記選課) 結束前請完成教學評量及課程回饋評量(共 2 份)。
- 二、各學制、課程最低開課人數:
	- 1.大學部:
		- (1) 專門課程及學分學程課程為 12 人。
		- (2) 共同必修課程(體育)、通識教育課程(含中文閱讀與表達、英文)、教育專業課 程為 20 人。
	- 2. 碩士班: 3人、博士班: 1人、碩士在職專班: 12人。
- 三、第一次選課(登記選課)無選課人數下限限制(可加可退);第二次選課(即時選課) 及第三次選課(人工加退選課)有選課人數下限限制,若選課人數達最低開課人數, 則不受理課程退選,請同學特別注意!!
- 四、課務組於登記選課(新生登記選課除外)及即時選課結束後皆會分別公告選課人數不 足科目停開課資訊,請同學留意若因所選上之課程被公告停開,而導致該學期應修 學分數不足,請務必於下一個階段選課期間辦理加選課程。(停開課資訊見課務組網 頁最新消息公告)。
- 五、人工加退選課:
	- 1. 本校當學期第2週受理人工加退選課,學生申請人工加退選課請至學生資訊系統→ 選課系統項下「人工加退選線上申請」登錄確認送出後,列印申請表簽核完成再將 紙本送課務組申辦。
	- 2. 辦理人工加退選期間,無法及時尋求兼課教師親自簽核時,可參考以下做法: \*向兼任教師所屬系所查詢老師電話→連絡並取得老師同意後→委請所屬系所代為簽核。 \*亦可先以電子郵件方式聯繫教師,取得同意並列印後,委請所屬系所代為簽核,避免因 逾作業時間致使無法辦理人工加退選事宜。
	- 3. 逾期加退選須於人工加退選截止後一週內辦理,辦理時須經授課老師及系所主任同 意後送課務組,並義務服務四小時。非個人因素造成之逾期加退選得免義務服務。
	- 4. 逾期加退選課結束後,即無法受理任何課程之加退選作業,請同學特別注意!。
- 六、大學部跨學制上修研究所課程請自網路系統申請並列印人工加退選申請表經師長核 章,於人工加退選課期間至教務處課務組申請並繳納學分費(若已取得碩士學位課程 先修資格者,先修甄選通過之碩士班課程可免收學分費,惟須附先修證明),始得辦 理選課事宜。
- 七、學分下限規定:
	- 1. 大一至大三為16學分,大四為9學分。
	- 2.開學後(即時選課及人工加退選課)有學分下限限制,低於選課學分下限不得退選。
	- 3.教務處於開學第三週發送通知請系辦同仁轉知該系未修足下限學分之同學辦理逾期 加選課程。倘未修足下限學分,將依學則第三十三條規定:「當學期應令休學」辦理。

八、選課確認單:

- 1. 學則第四十五條規定:「學生成績之登錄以選課單為憑,選課單上未填選之科目縱有 成績亦不予採認,填選之科目無成績,則以零分計算」。
- 2.選課確認時間:當學期第四至五週。
- 3. 選課確認方式: 以網路系統進行線上核對確認,請同學逕自校園資訊系統>選課系 統>選課確認作業,進行所選課程之確認。
- 4. 選課資料若有錯誤請勿執行確認送出,務必親自與教務處課務組聯繫核對,避免選 課資料有誤影響期末成績登錄。
- 5.同學於選課系統完成選課確認作業後,即不得以任何理由要求變更,並以此作為成 績登錄之依據。未完成選課確認者,選課資料依選課系統記載之資料為準。
- 九、期中停修:
	- 1.申請停修課程,應於當學期第十至十一週內提出並依規定程序辦理完成,逾期不受 理。(與期初加退選逾期一星期內可服勞動服務之規定不同!)
	- 2.審查標準(節錄自申請停修課程作業要點): 學生申請停修課程,應填妥停修課程申請表,經任課教師、導師、就請學系(所、學 位學程)主管同意後,送交教務處辦理。
		- (1)停修課程每學期以該年級最低應修學分數三分之一(四捨五入)為限。 □ 大一至大三可停修 5 學分,大四可停修 3 學分。
		- (2)申請停修課程後,當學期仍應達最低應修學分數之規定。
		- (3)課程停修前之缺曠課時數仍計入該學期總缺曠課時數。
	- 3. 期中停修自當學期第九至十一週開放線上申請, 建議可於第九週起便可自線上申請 登錄後送出申請表,並列印申請表經任課教師、導師及系主任同意後簽名,於第十 至十一週內將申請表送教務處課務組申辦,避免第十至十一週因故無法取得相關簽 名致使無法辦理停修。
	- 4.無法及時尋求兼課教師親自簽核時,可參考以下做法: \*向兼任教師所屬系所查詢老師電話→連絡並取得老師同意後→委請所屬系所代為簽核。 \*亦可先以電子郵件方式聯繫教師,取得同意並列印後,委請所屬系所代為簽核,避免因 逾作業時間致使無法辦理停修事宜。
- 十、大二體育課程之開設,係配合現有課程架構,供「大二」同學修習,請大二同學於 大二當學年即修畢大二體育課程。
- 十一、每學期修讀輔系、雙主修學生(含師培生、師資生),於當學期修習學分數超過二 十五學分始收取超過二十五學分之修習輔系、雙主修課程學分費。

### 十二、相關選課問題諮詢單位:

- 1.各系專門課程開課及學分-各系、所辦公室
- 2.教育專業課程開選課規劃-師資培育暨就業輔導處(分機 3233)
- 3.通識教育課程規劃-通識中心(分機 3242、3463、3529)
- 4.選課時程規劃—課務組(分機 3138~3140)
- 5.學分抵免、成績查詢及學生證--註冊組(3134~3136)
- 6.系統網路技術—計網中心(分機 3276/3272)

# 漢龍資訊科技(股)公司

# 校務系統操作手冊

# 選課系統(學生端)

漢龍 資訊科技股份有限公司 关统開發 台北分公司:115 台北市南港區園區街 3-2 號 5 樓之 3 TEL:02-27893389 傳真:02-27892568 中 華 民 國 1 0 7 年 1 2 月 漢龍資訊科技股份有限公司 .Pet CERTIFIED

## 第一部份:登入系統

## 1-1 進入校務管理系統

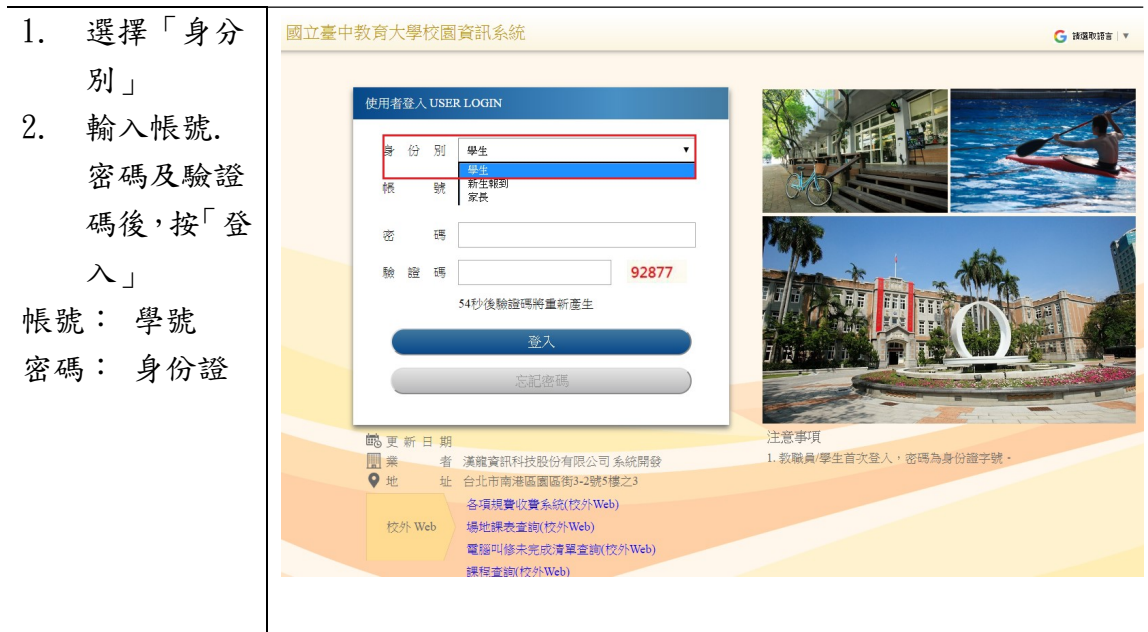

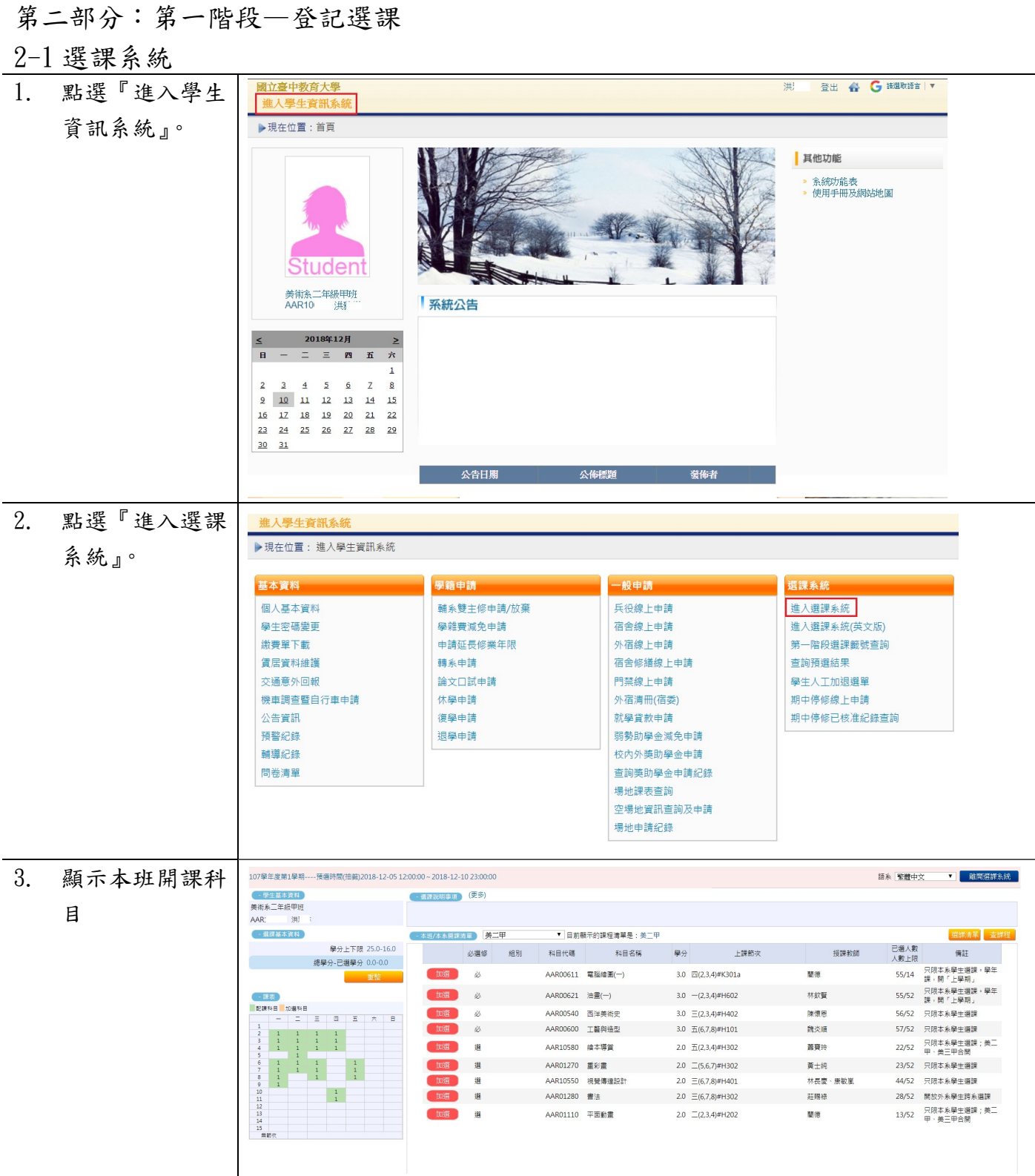

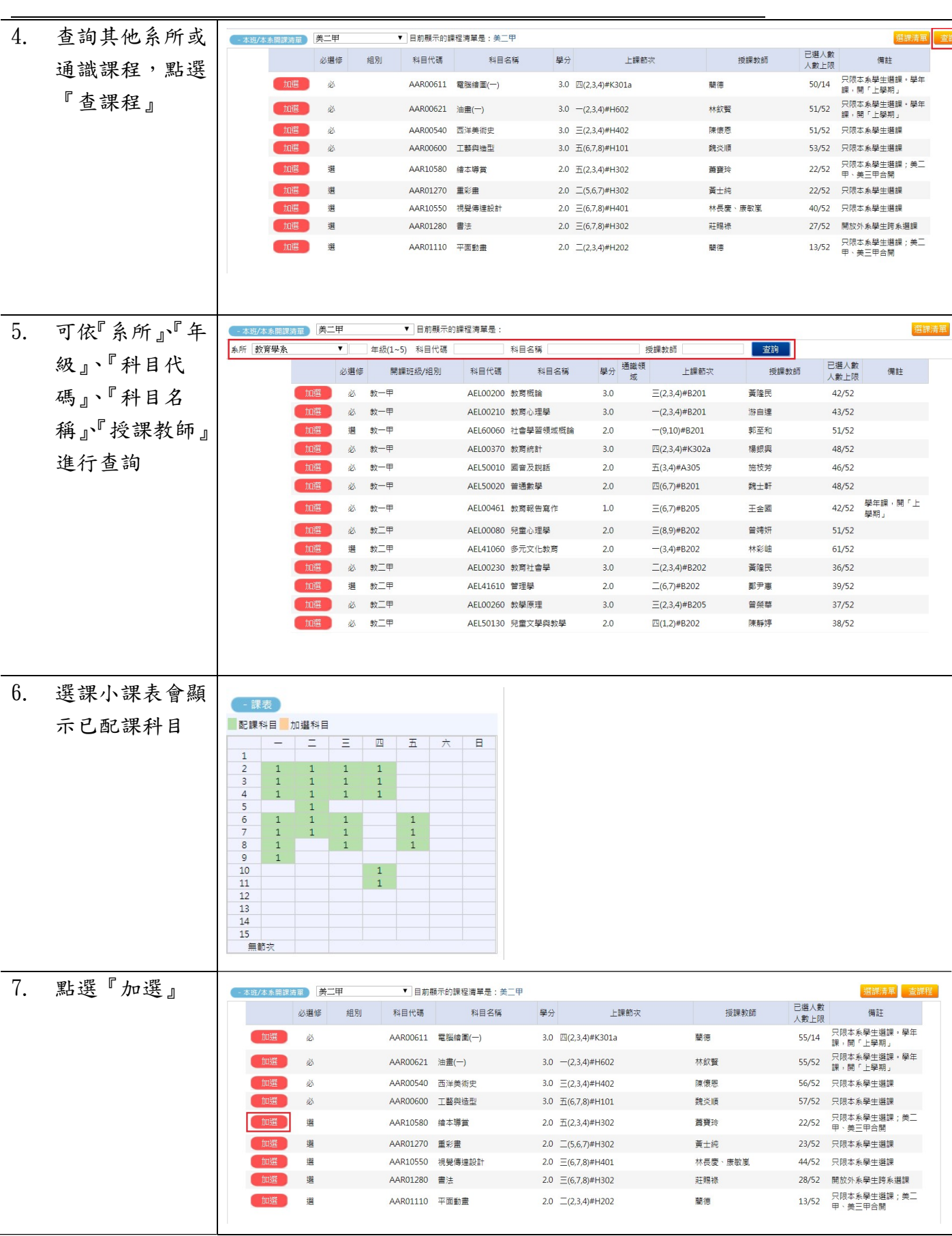

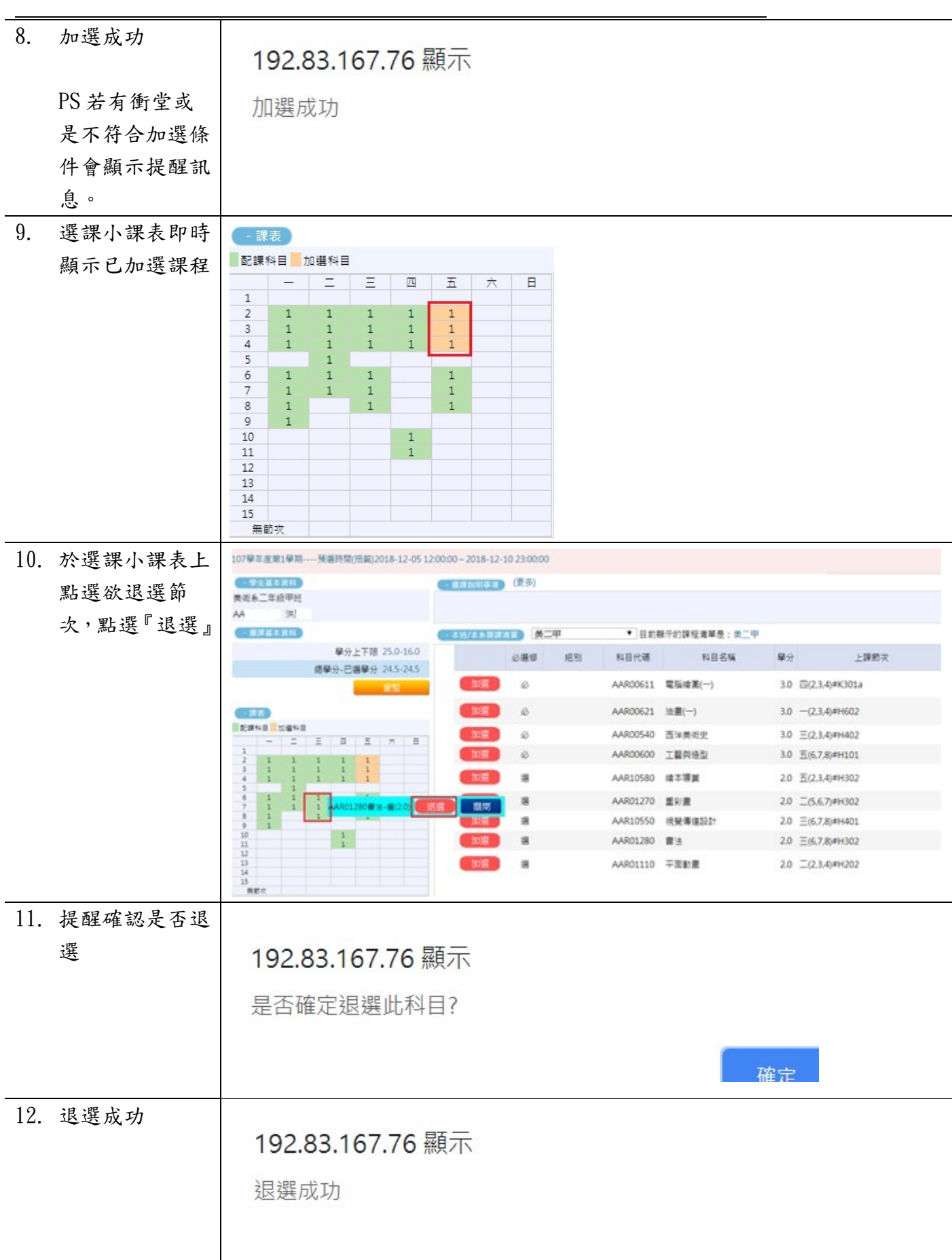

L

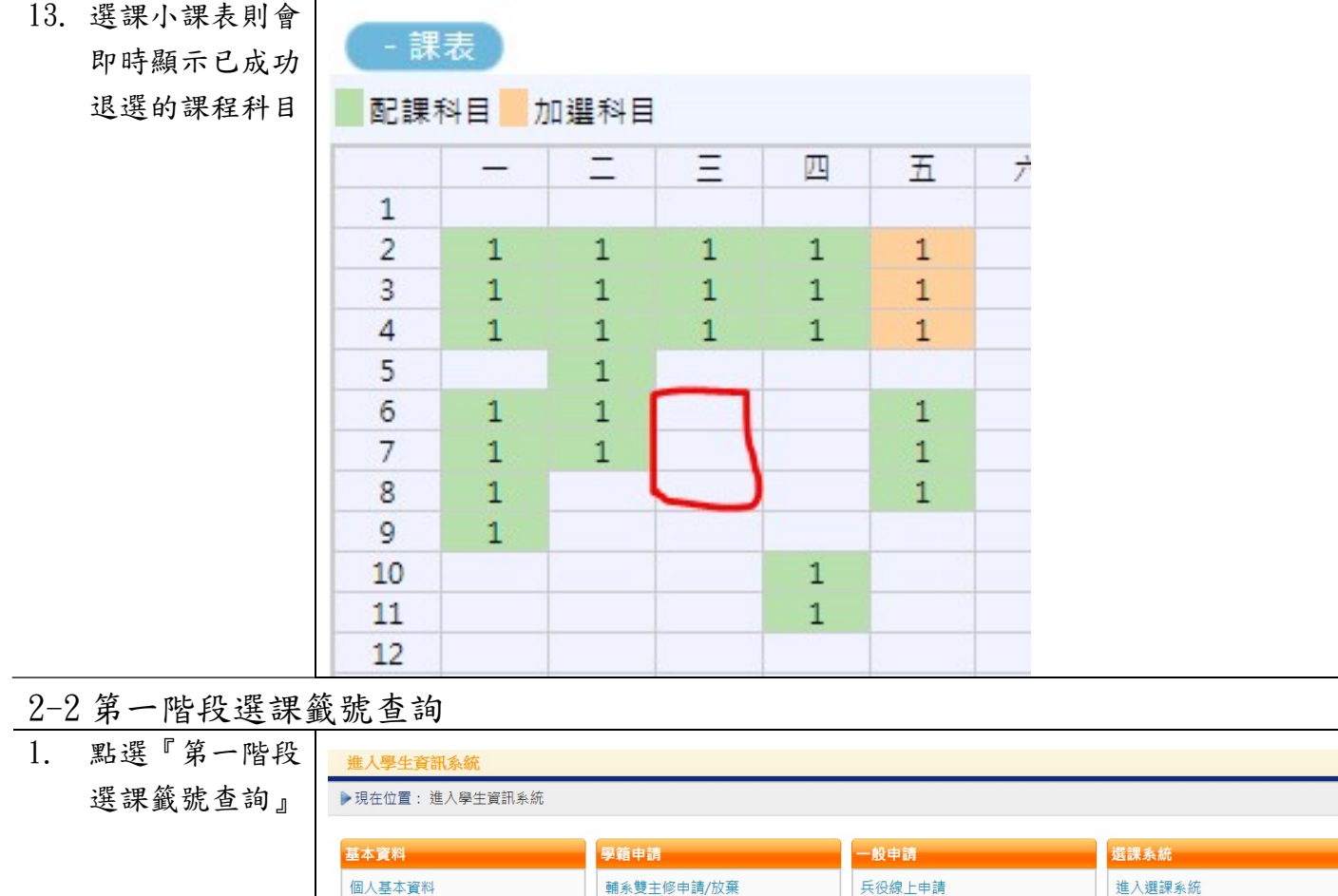

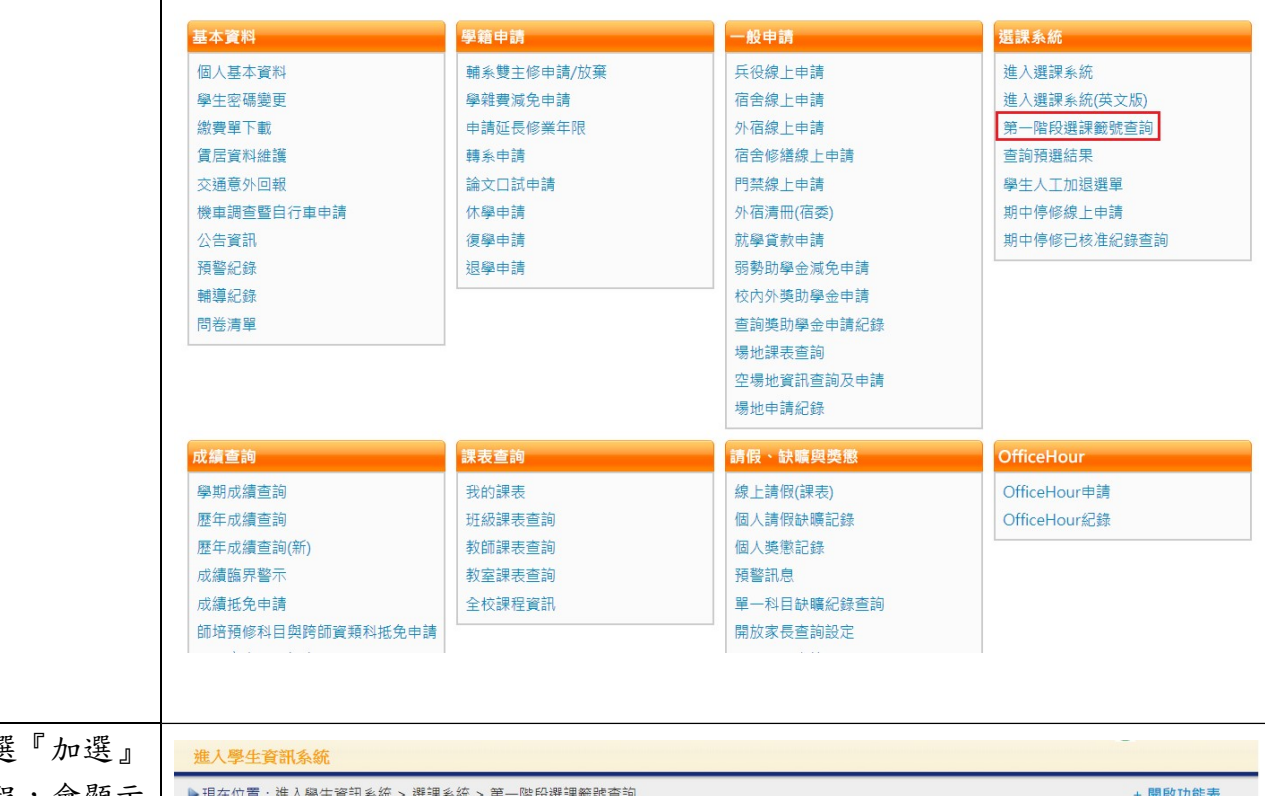

i.

#### 2. 已點選 之課程,會顯示  $\overline{ }$ 人數<br>上限 名額 人數 **一般號 是否選 選課名** 籤號 科目代碼 科目名稱 建修別學分 開課班級 授課教師  $52$ 查詢 AAR10580 繪本導賞 2.0 美二甲 蕭寶玲  $\overline{1}$ 1032286081 選  $30$

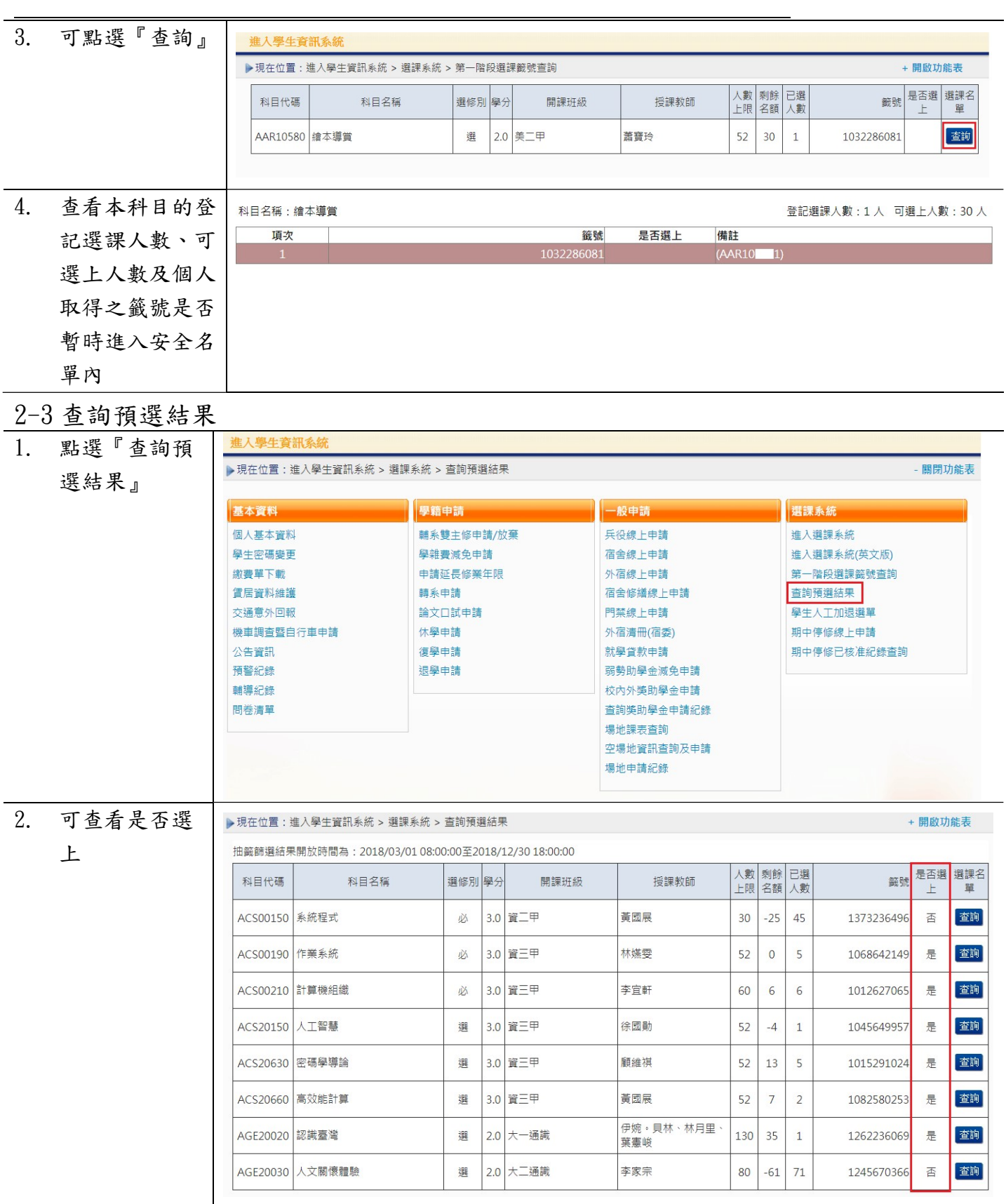

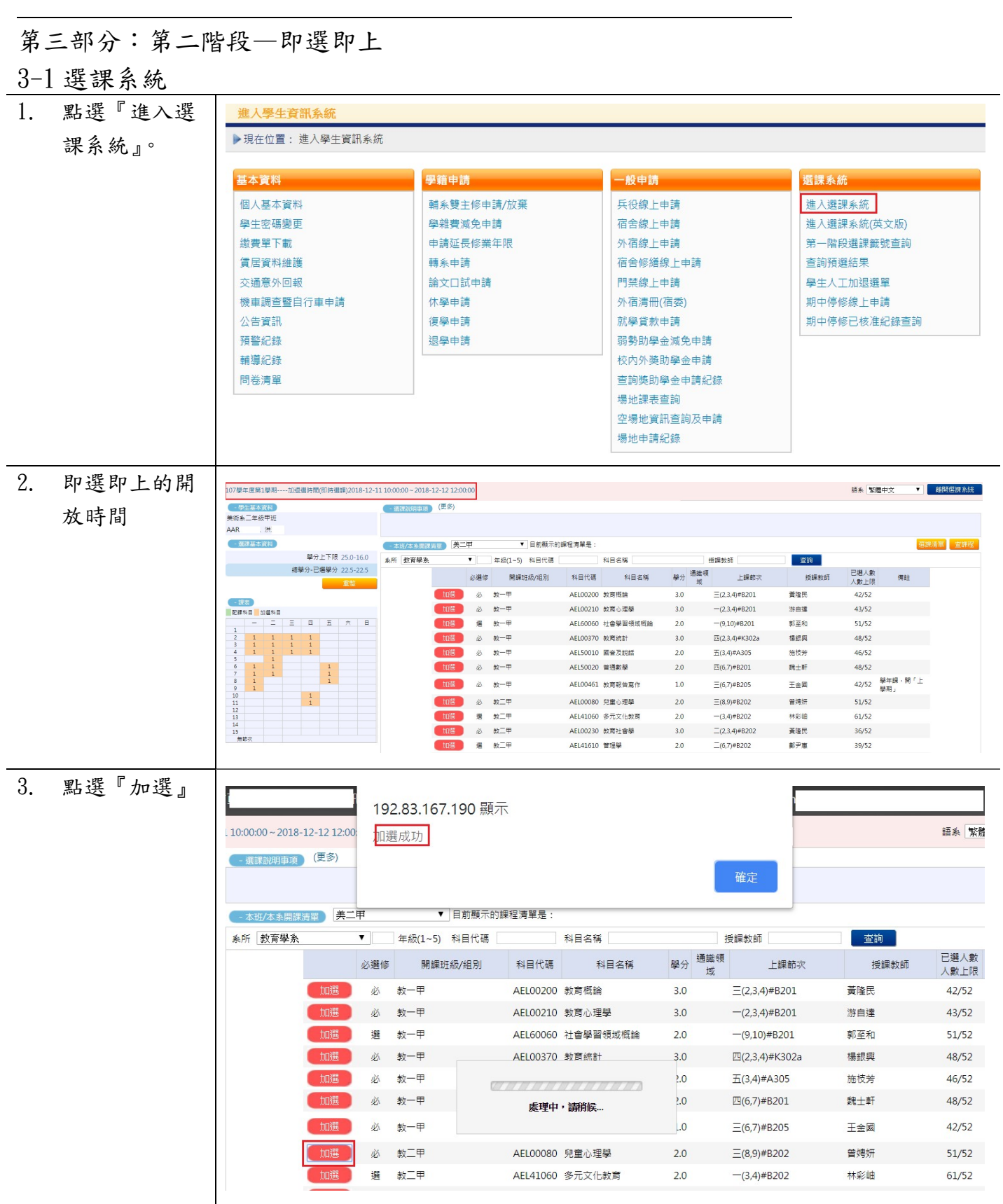

L

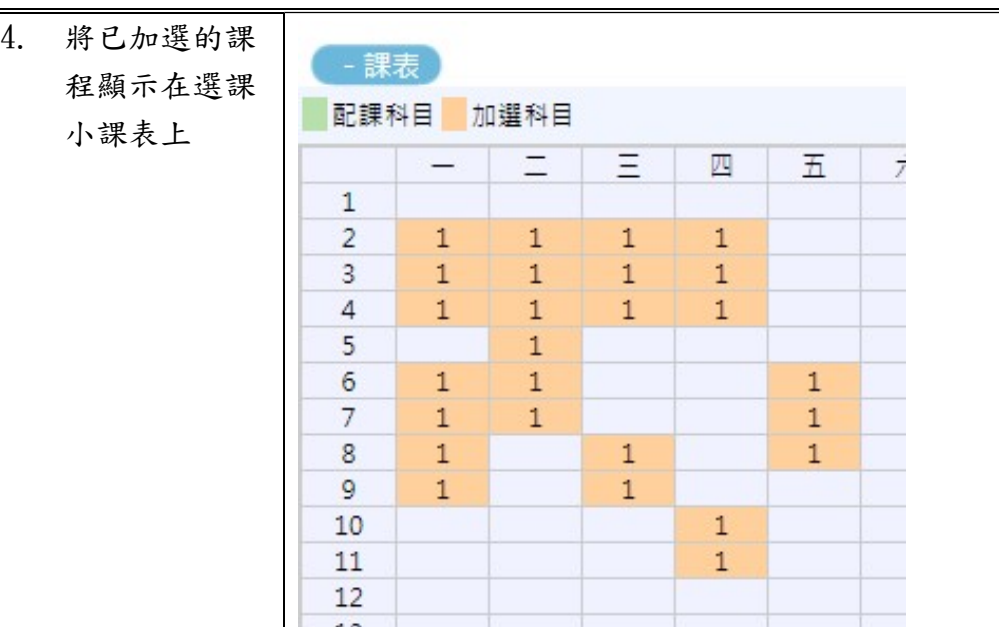

## 3-2 我的課表

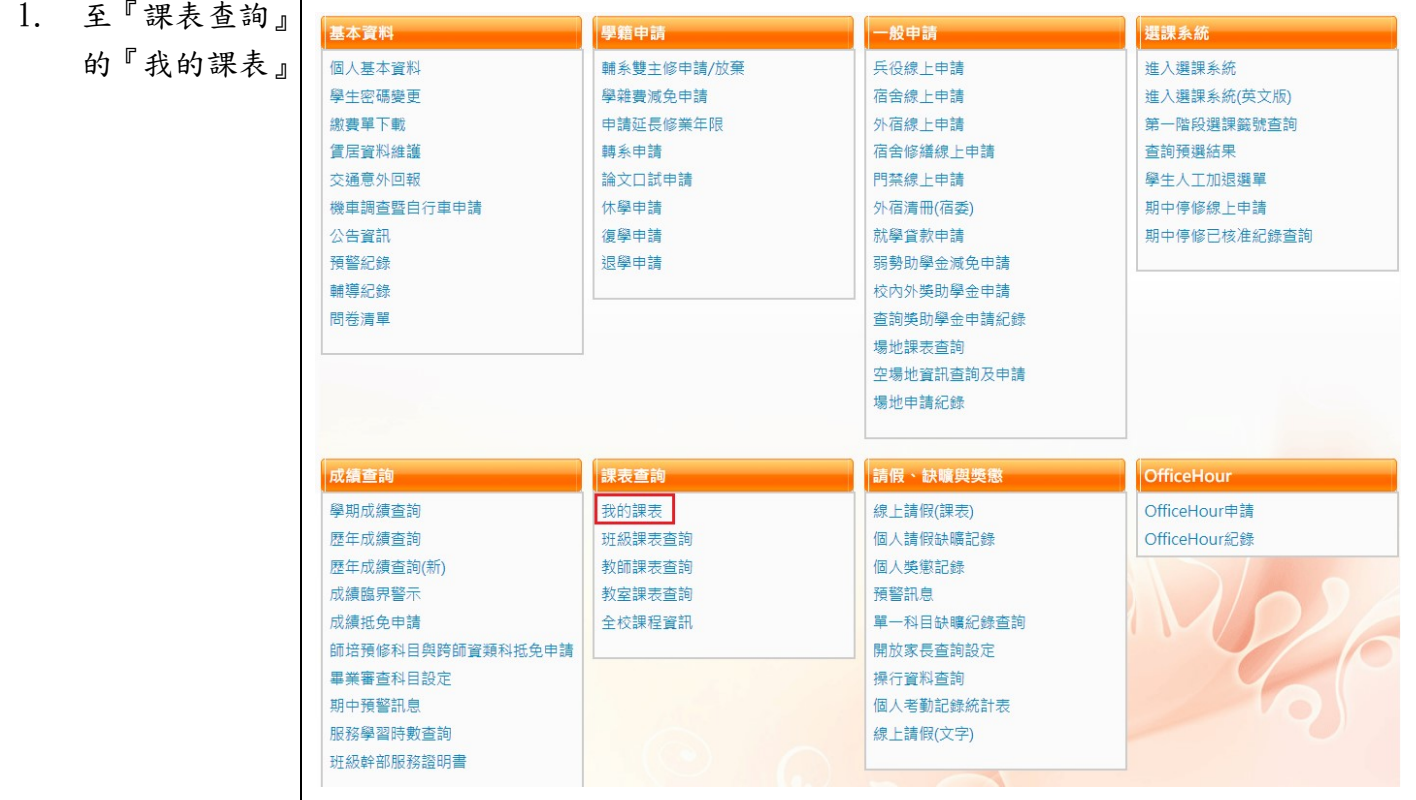

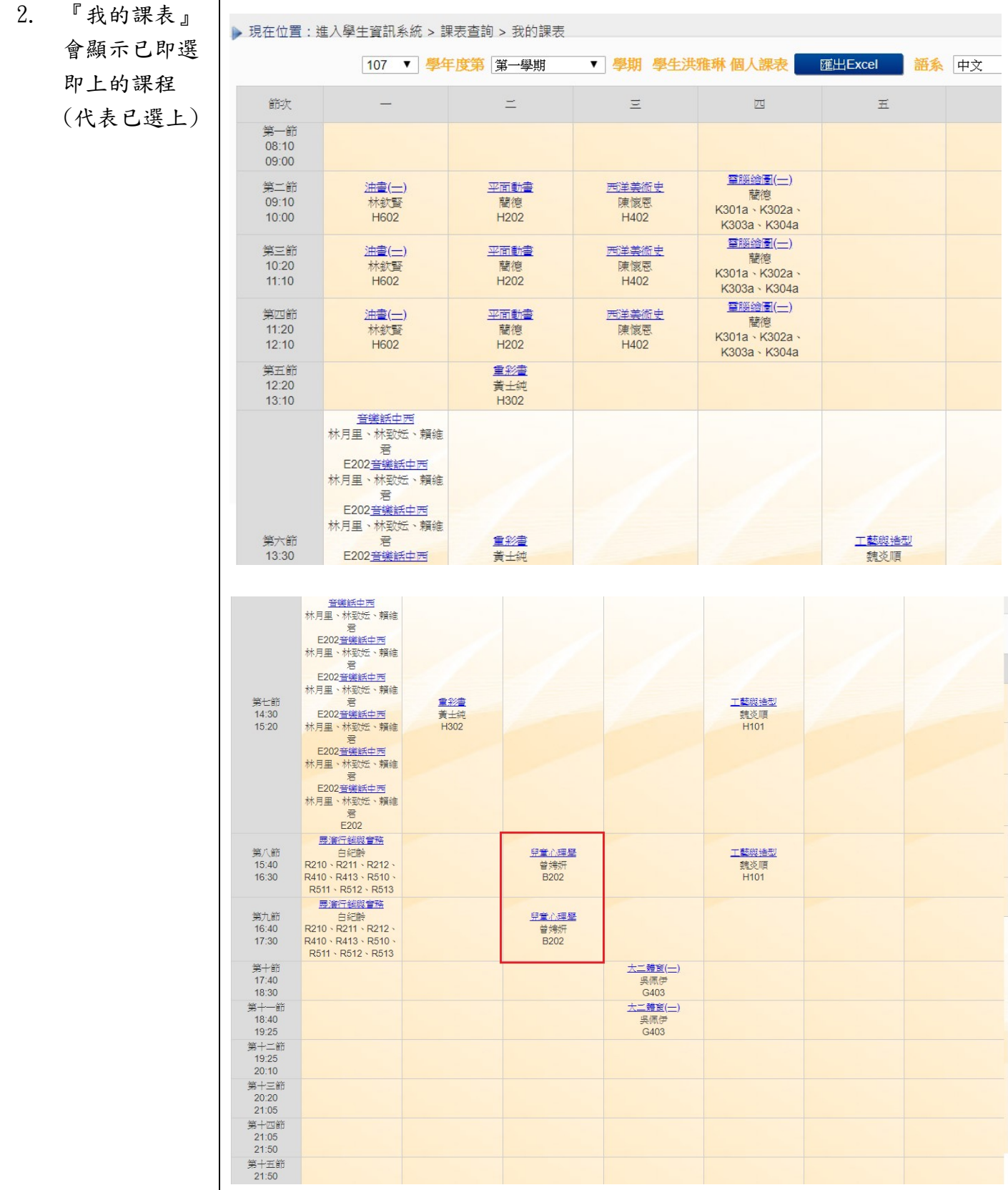

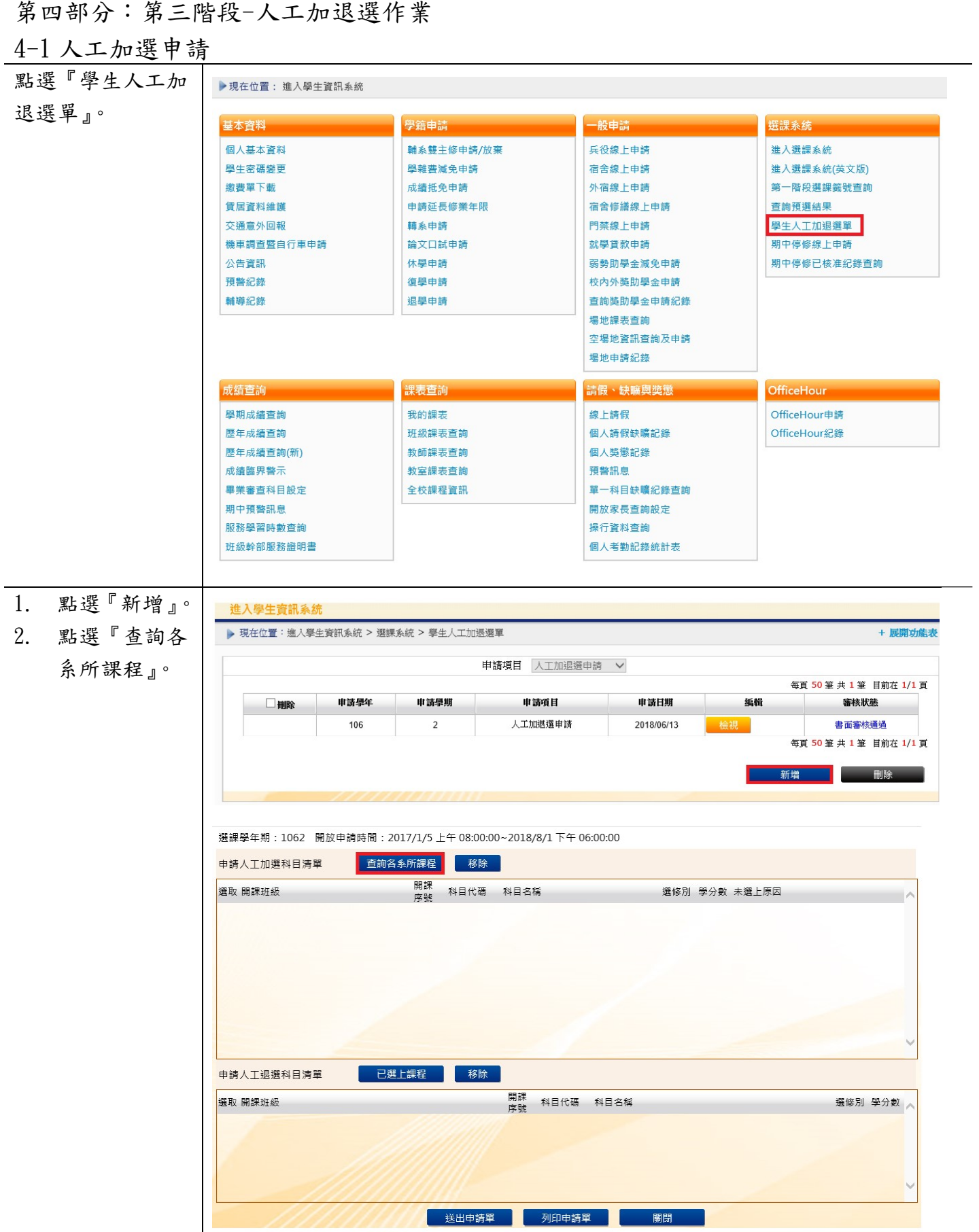

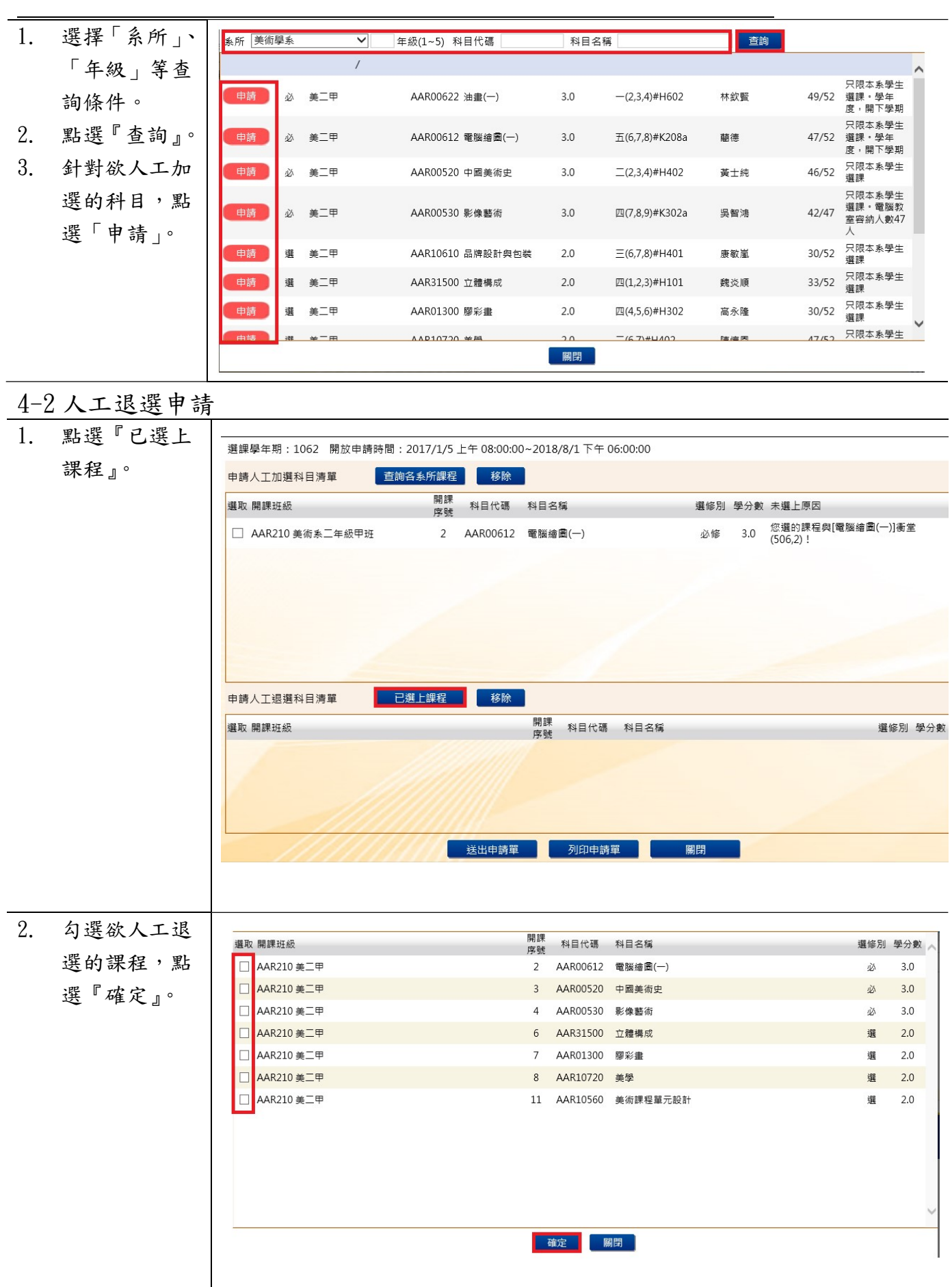

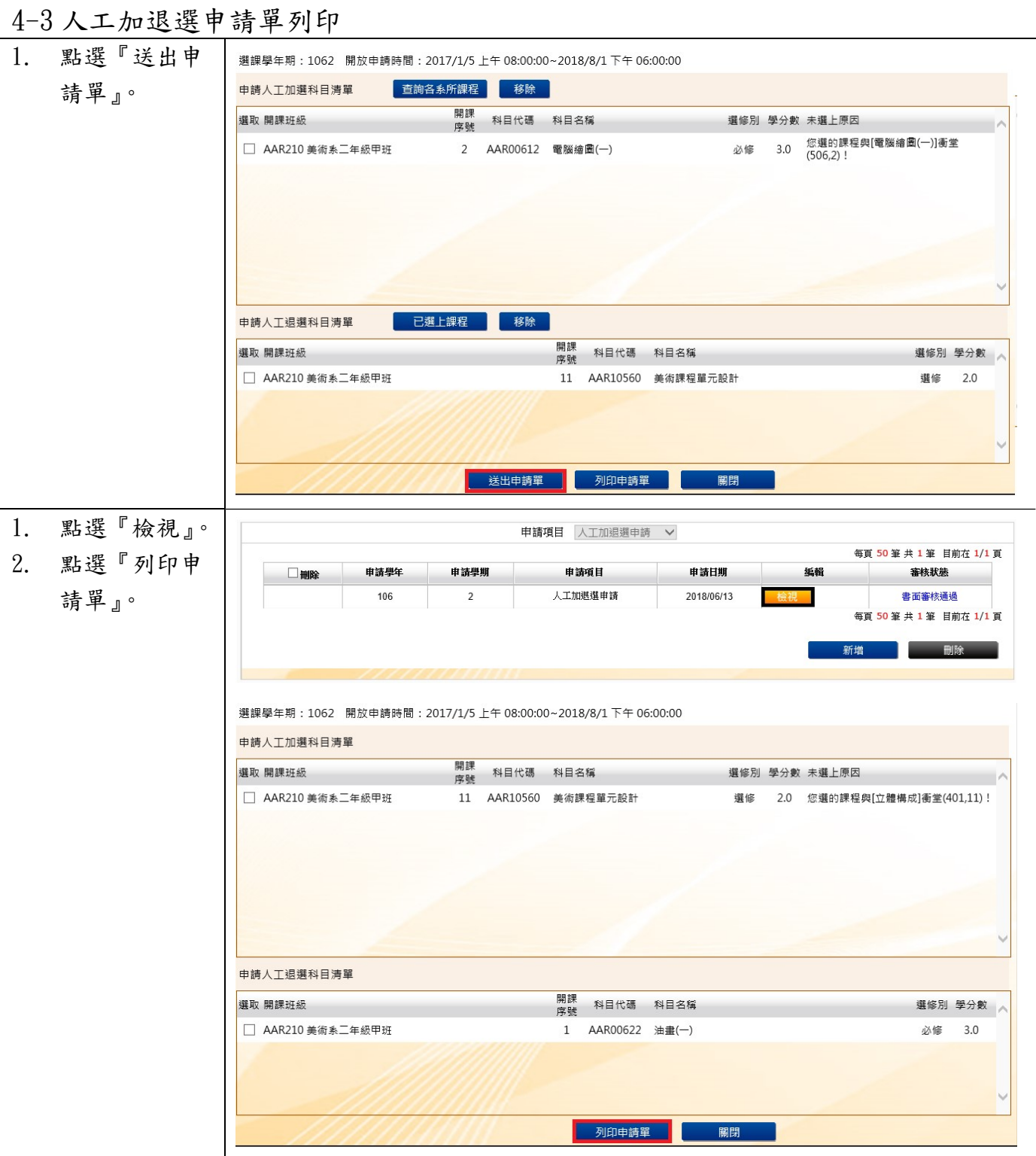

L

## 3. 申請單已送至 課務組辦理

#### 國立臺中教育大學107學年度第一學期人工加/退選申請表 (105-2#通用)

班級:資三甲 學號:AC 姓名:徐 手機:09

# (②猜注意,各欄位資料務必詳細填妥,以利人工作業;填寫不詳者,恕不予處理。)<br>※申請<u>教育專業課程</u>加退選者,請至師培處辦理。

申請日期: 107年10月29日

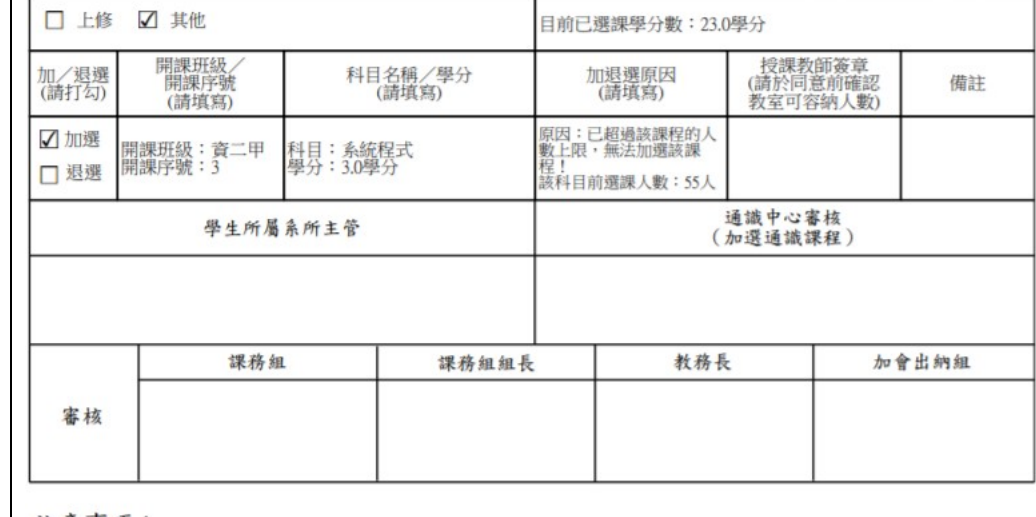

注意事項:

一、教育專業課程(教育學群課程)人工加退選之表格及受理期限,請洽師培處。<br>二、申請「上修」者,若上學期成績達80分,則另檢附「上學期成績單」於人工加退選單之後;若上學期成績未<br>二、申請「上修」者,若上學期成績達80分,則另檢附「上學期成績單」於人工加退選單之後;若上學期成績未<br>三、辦理人工加退選請於開學第二週內完成各項流程並送教務處課務組憑辦。

四、依據本校選課作業要點第四點,第三週辦理逾期加退選者,需義務服務4小時,第四週起無法再受理人工

加退選,請注意相關時程。

第五部分:期中停修作業

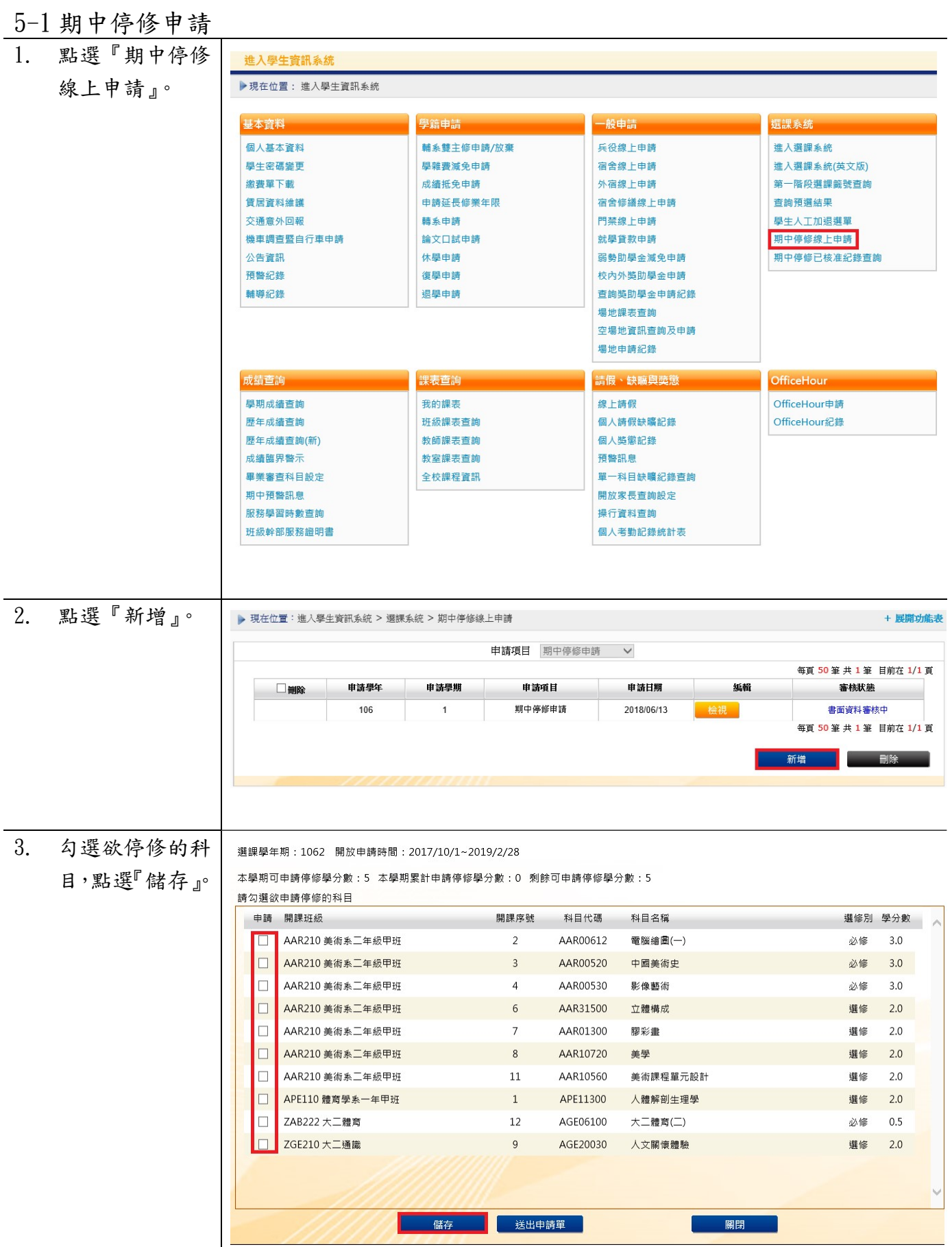

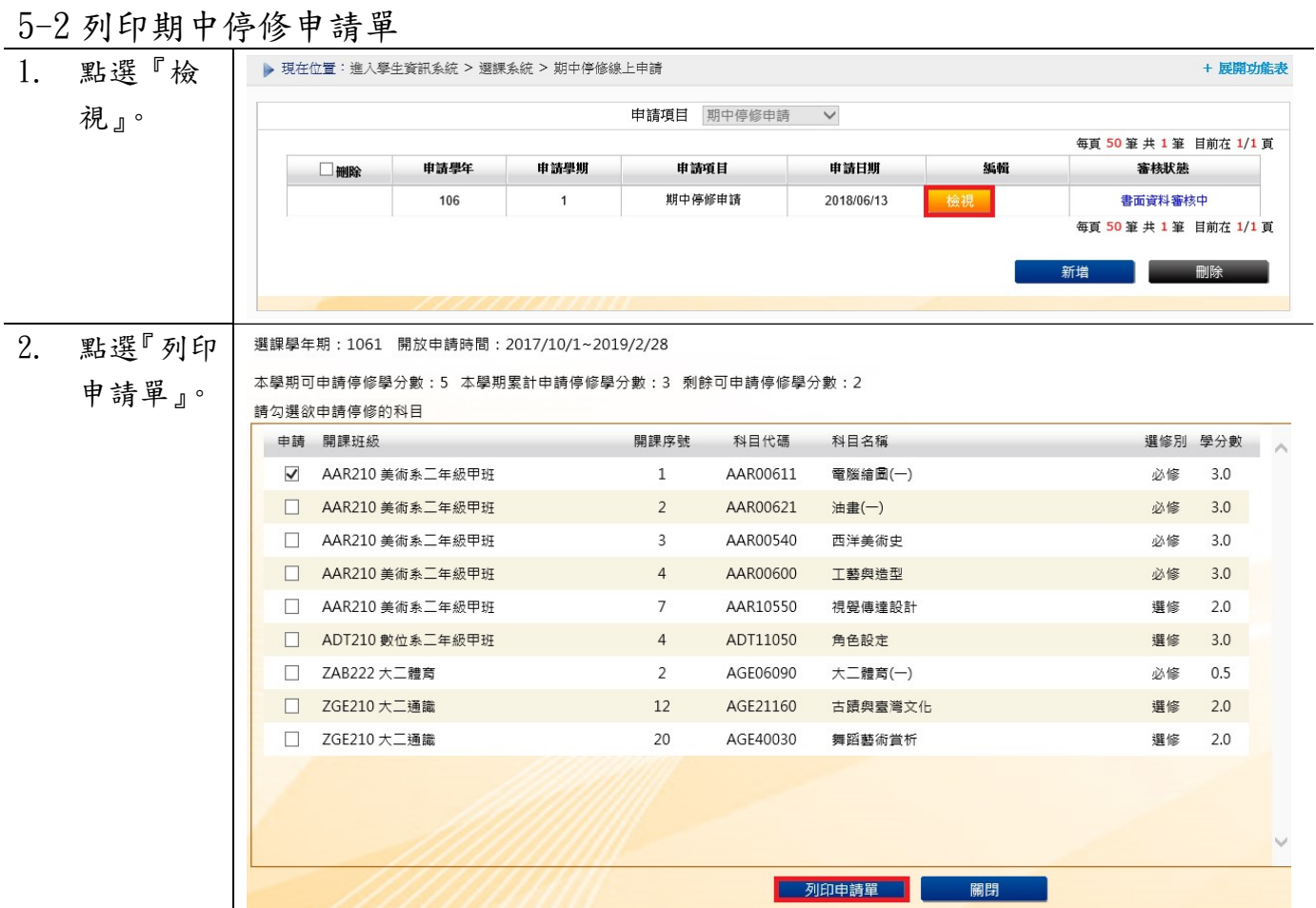

# 【上網填寫「教學評量」、「課程回饋評量」操作須知】

## ※ 由本校教務處課務組網頁 **[https://oaacs.ntcu.edu.tw](https://oaacs.ntcu.edu.tw/)** 進入→點選「教學與課程回饋平台」登入網址

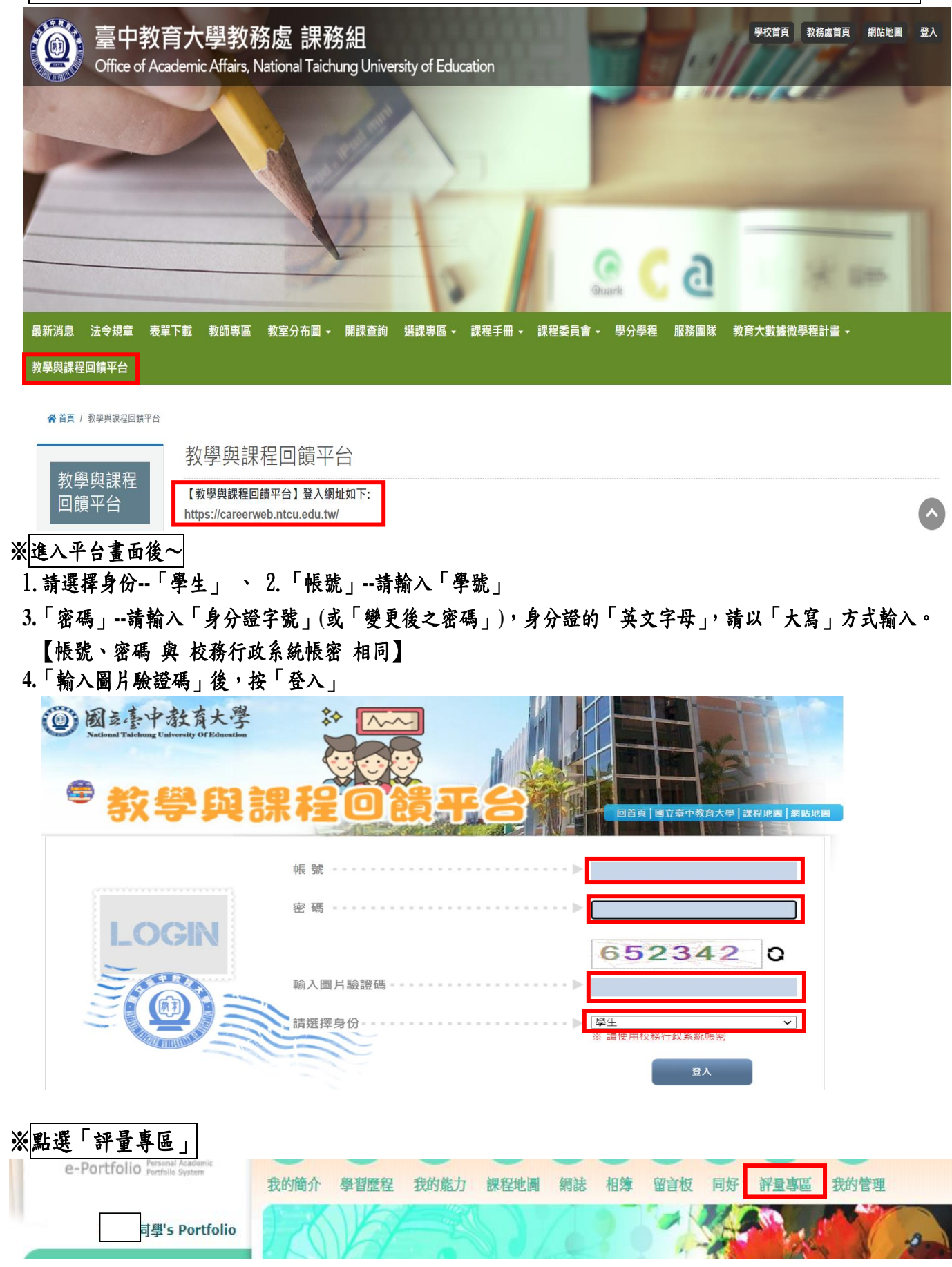

# 學評量」填寫:點選「教學評量」選項,在「填寫評量」處點選進入填寫畫面

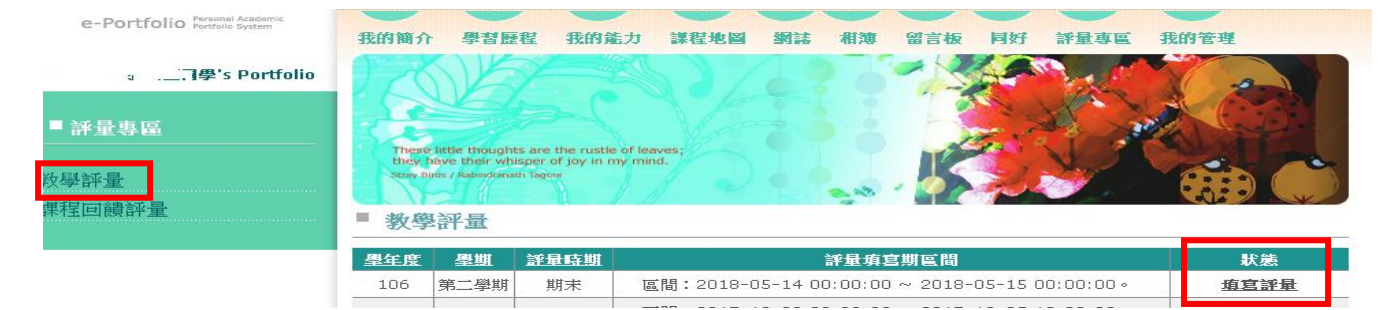

## ※**1.**畫面會出現本學期修讀科目,在「編輯」處點選,即可開始填答。

**2.**每一科目填寫完成務必按「送出」,並確認每一科目均完成填寫。 **3.**評量結果一旦送出,將無法再做修改。 **4.**評量結果將做為老師教學改進之參考依據,請務必依事實作答。 **5.**所填寫的評量內容完全保密,請放心填答。 **6.**評量結果將在老師送出成績之後,再開放任課教師查詢。

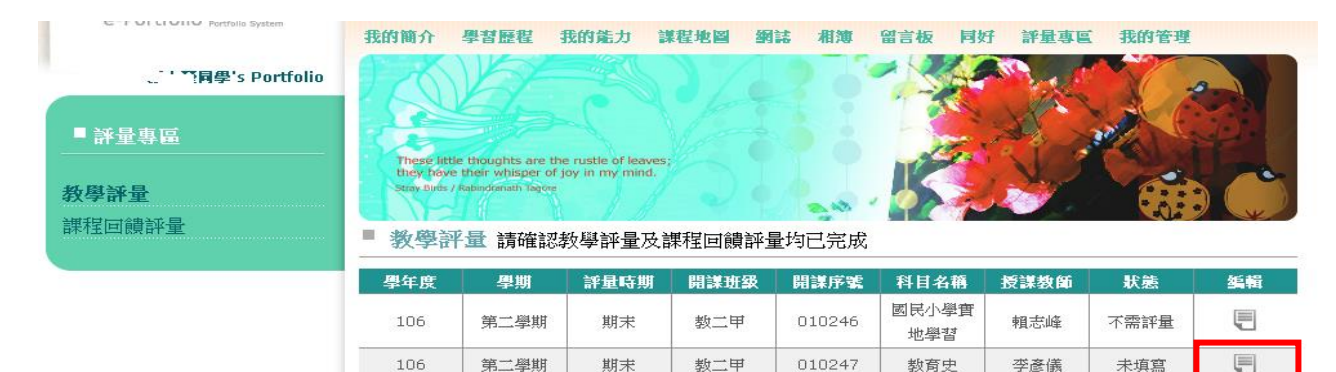

期末

#### ■ 教學評量 > 填寫

106

106 | 第二學期 | 期末 | 010247 | 教育史 | 李彥儀 考師

第二學期

#### 親愛的同學,你好:

<sub>那罢日内学</sub>,™#・・<br>- 這份調查表盲在蒐集你對本科目的意見,希望能**讓教師了解學生對教師授課的威受**,提供教師適切<br>的回顧,作為未來数學修訂的參考。期望藉此提升教學品質,使得教與學的過程成為教師與學生共同成<br>長的經驗。你的意見將會對教師和未來修課之同學有其大的幫助,懇請你以負責和理性之態度填答。<mark>學</mark> [2017年版 | 1947点3点1日到我品记不尽修款之同学为来入的篇场 | 总副协议真直把理任全德);<br>|**生個別填答情形,不會讓教師知悉,**請安心作答,不會影響你與教師的關係。謝謝您的協助。

数二甲

010248

教育哲學

黃隆民

不需評量

F

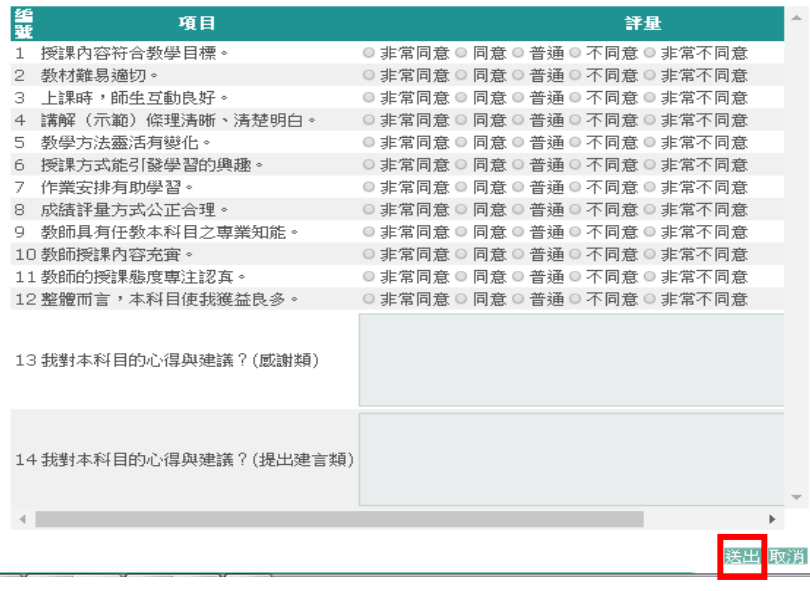

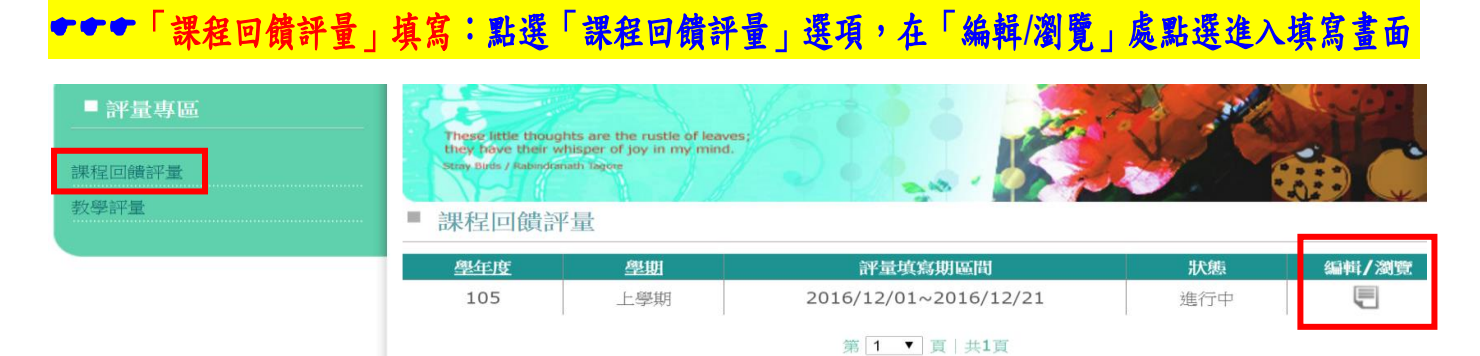

- ※**1.**能力指標分為「院能力」、「系能力」、「通識能力」、「教育專業能力」、「輔系**/**雙主修能力」。 **2.**請依序填寫「院能力」、「系能力」、「通識能力」、「教育專業能力」、「輔系**/**雙主修能力」。 **3.**若該項能力無須填寫,直接按「下一步」。
	- **4.**請先詳閱說明,再開始進行每一門科目你認為修習課程中習得多少系能力指標,最高為 **5** 分, 最低為 **0** 分,每一項能力指標均需填寫。

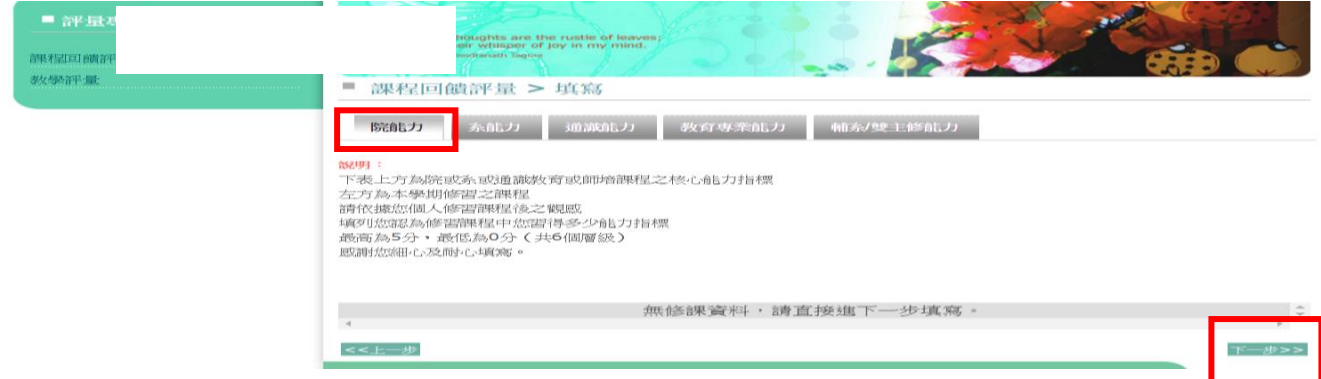

※**1.**「系能力」:

**2.**填寫完成後,按「下一步」

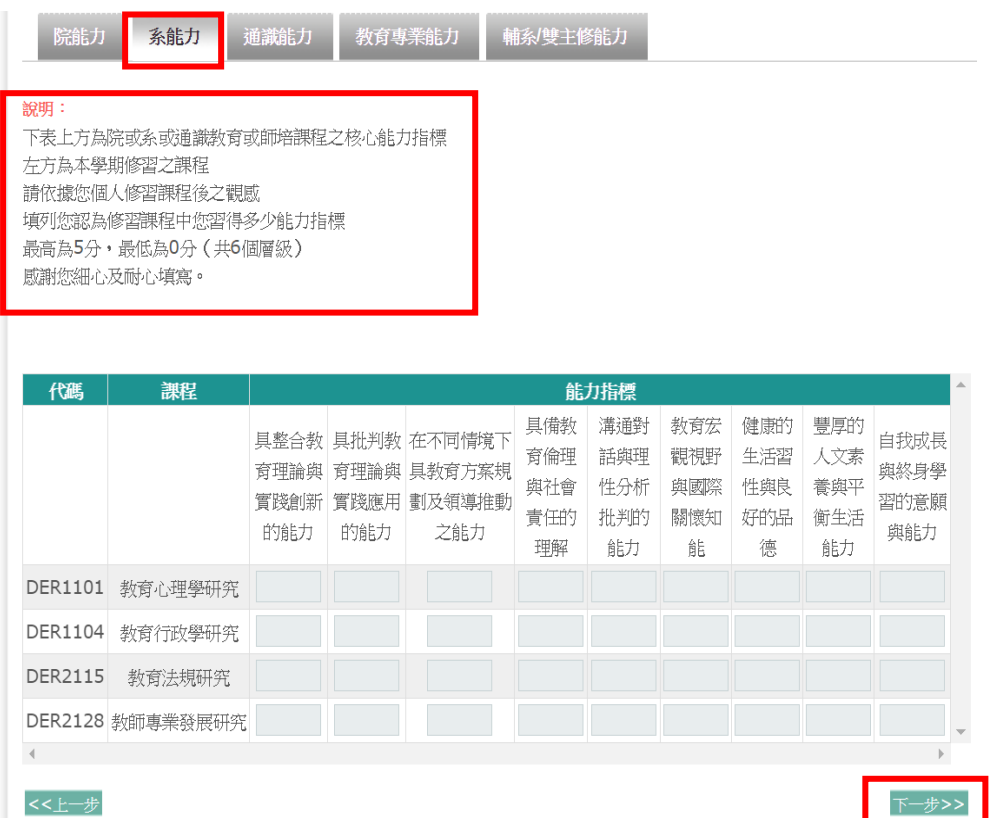

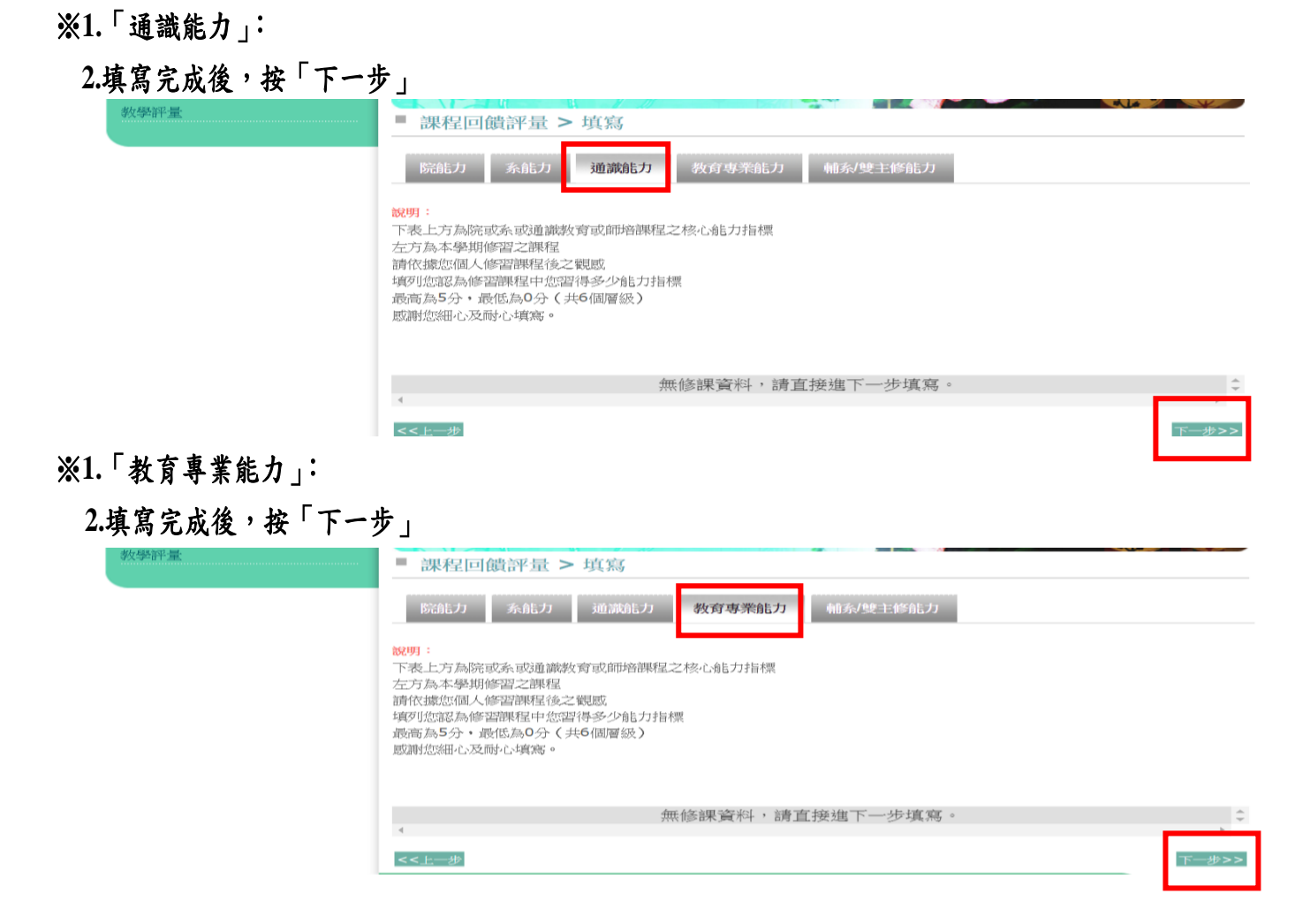

## ※「輔系/雙主修能力」不用填寫,直接按「完成」,課程回饋評量即完成填寫。

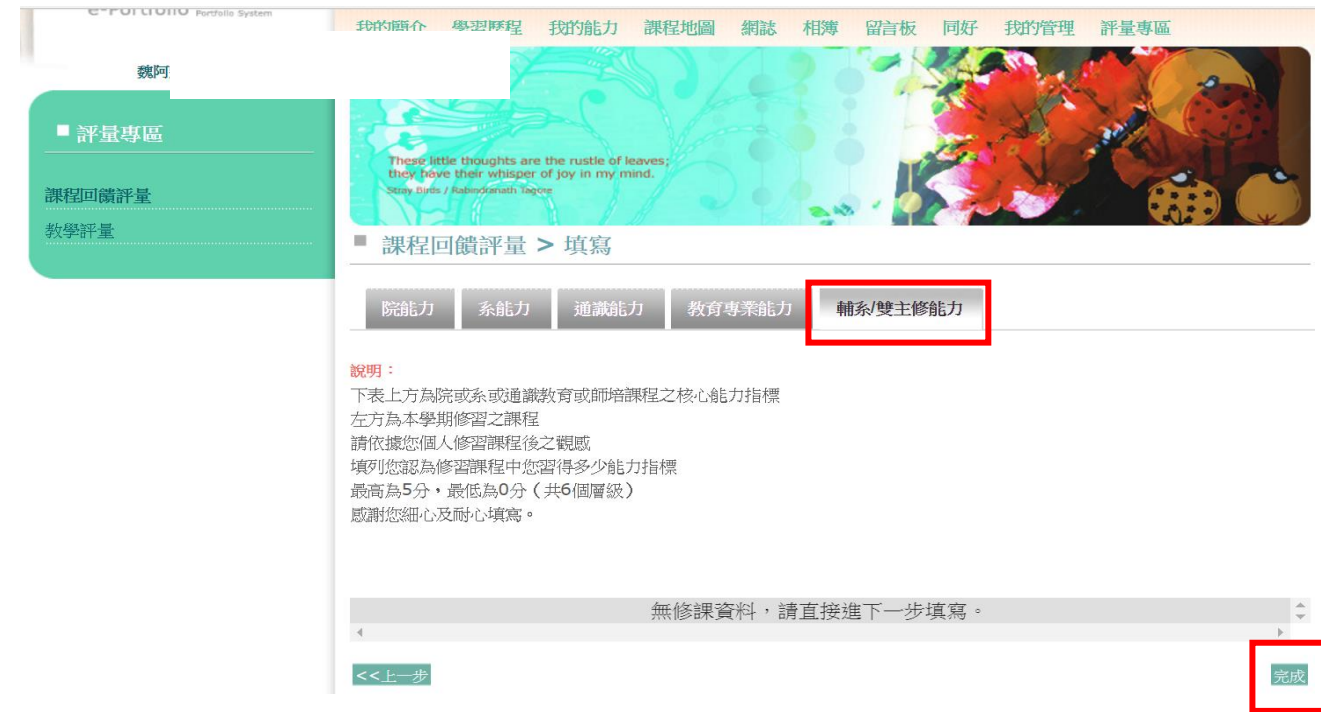